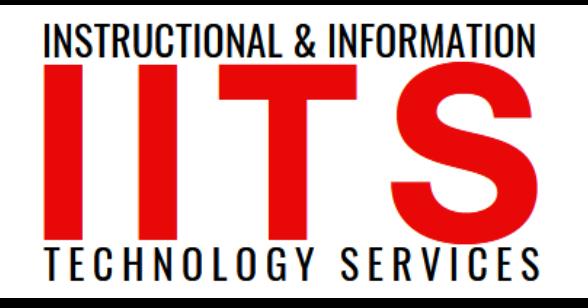

Online Learning & Educational Technology User Support & Information Security Application Development & Support Multimedia Equipment Services Web & Mobil Services Network Services

# Viking Portal Employee Guide

#### FOR LONG BEACH CITY COLLEGE **FACULTY & STAFF**

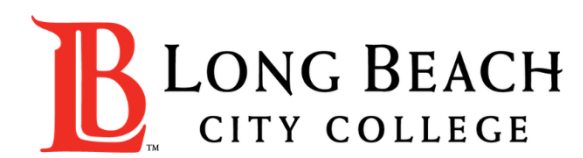

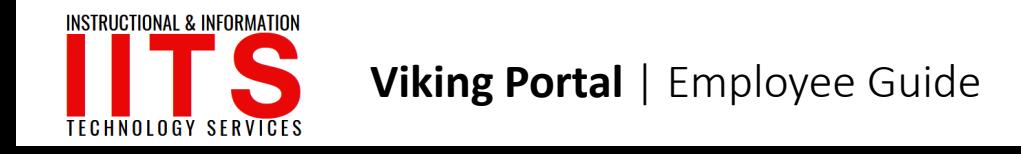

## Viking Portal

#### In this guide you will learn:

- 1. How to reset your password (if you are a new employee or have forgotten your password).
- 2. How to **change your password** to update it for security (this is recommended to do regularly).
- 3. How to login and navigate Viking Portal.

You will need:

- $\checkmark$  Your **Employee ID #** and have **access** to your personal email account/phone number you have on file with Long Beach City College.
	- If you do not know your Employee Viking ID #, or do not have access to your personal email account/phone number on file, you may reach out to Human Resources to obtain your ID and/or update your contact information: **[https://www.lbcc.edu/human-resources](https://www.lbcc.edu/human-res)**

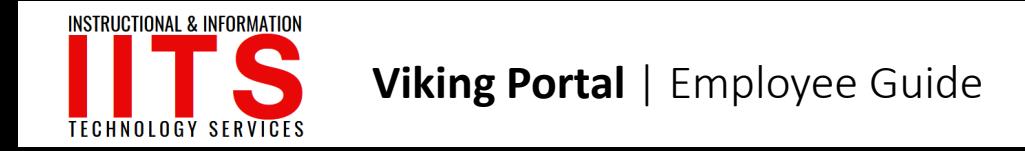

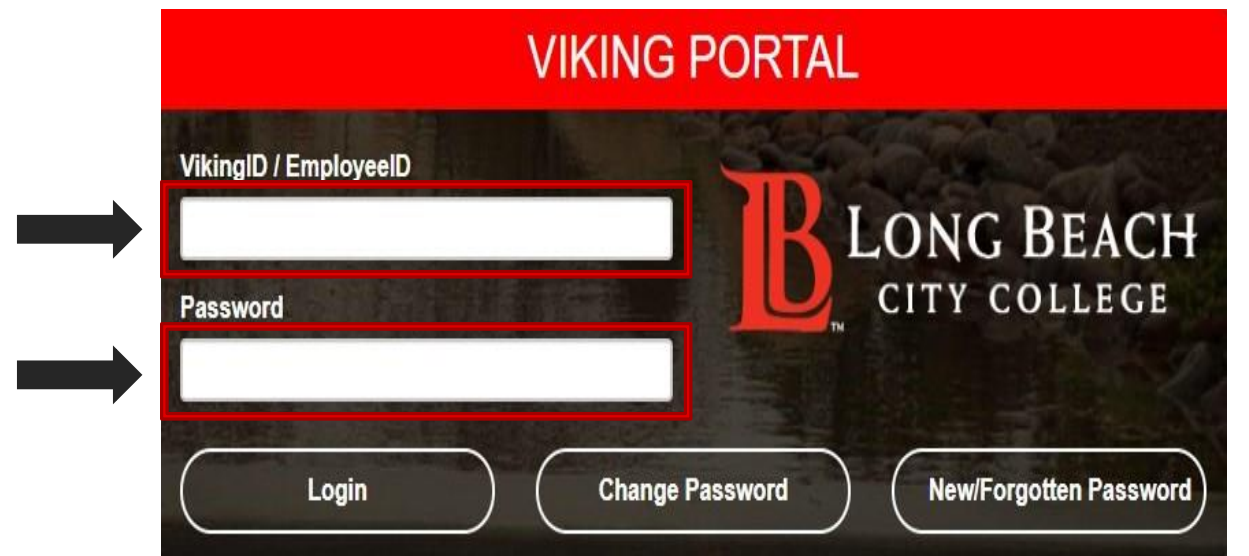

Step 1: Go to <https://portal.lbcc.edu/sso> to access Viking Portal.

**Step 2:** Type in your Employee ID # and then click on New/Forgot Password.

 $\triangleright$  A One Time Passcode (OTP) will be sent to you in the method noted on the screen.

For this example, the OTP has been sent via text. You do have the choice to send your OTP in different methods (via email & phone call).

 $\triangleright$  To change where you access your OTP, click on '**Problems with the OTP?'** to locate your options.

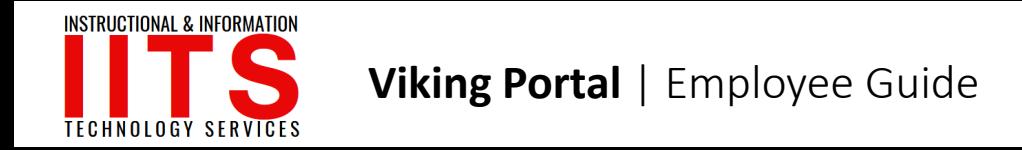

.

### Reset Password (New or Forgotten Password)

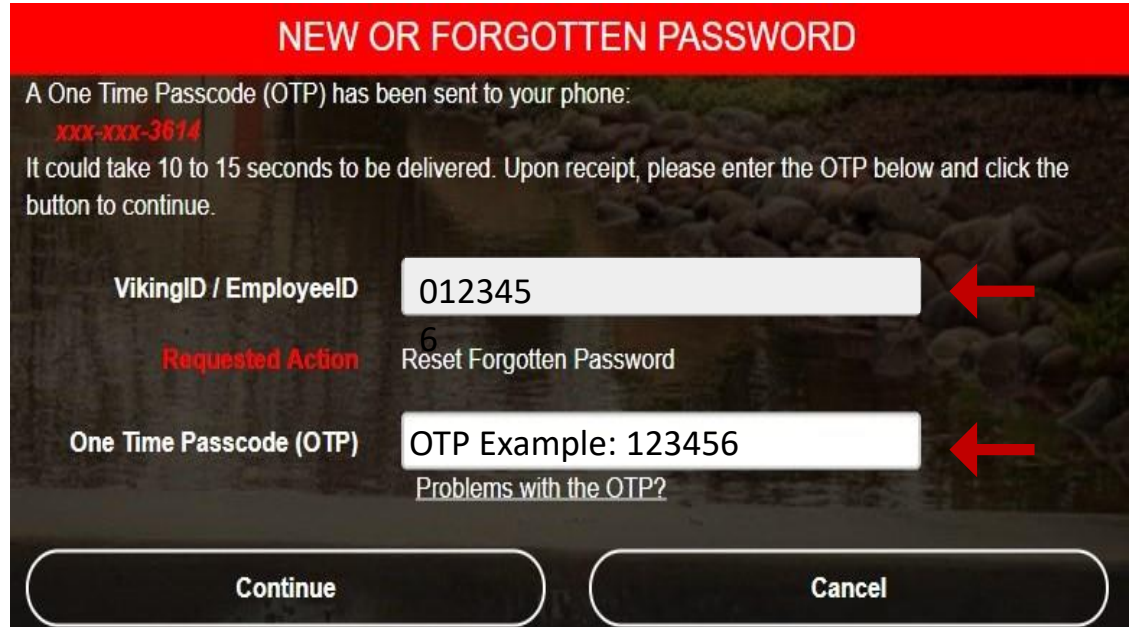

Step 3: Type your OTP in the space provided.

Step 4: Click Continue.

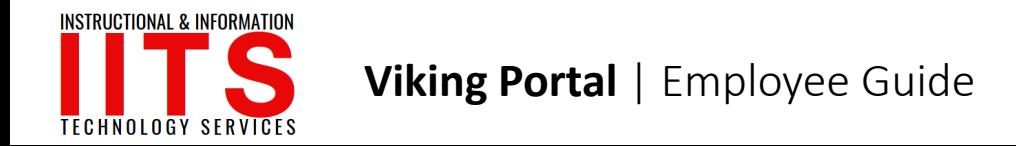

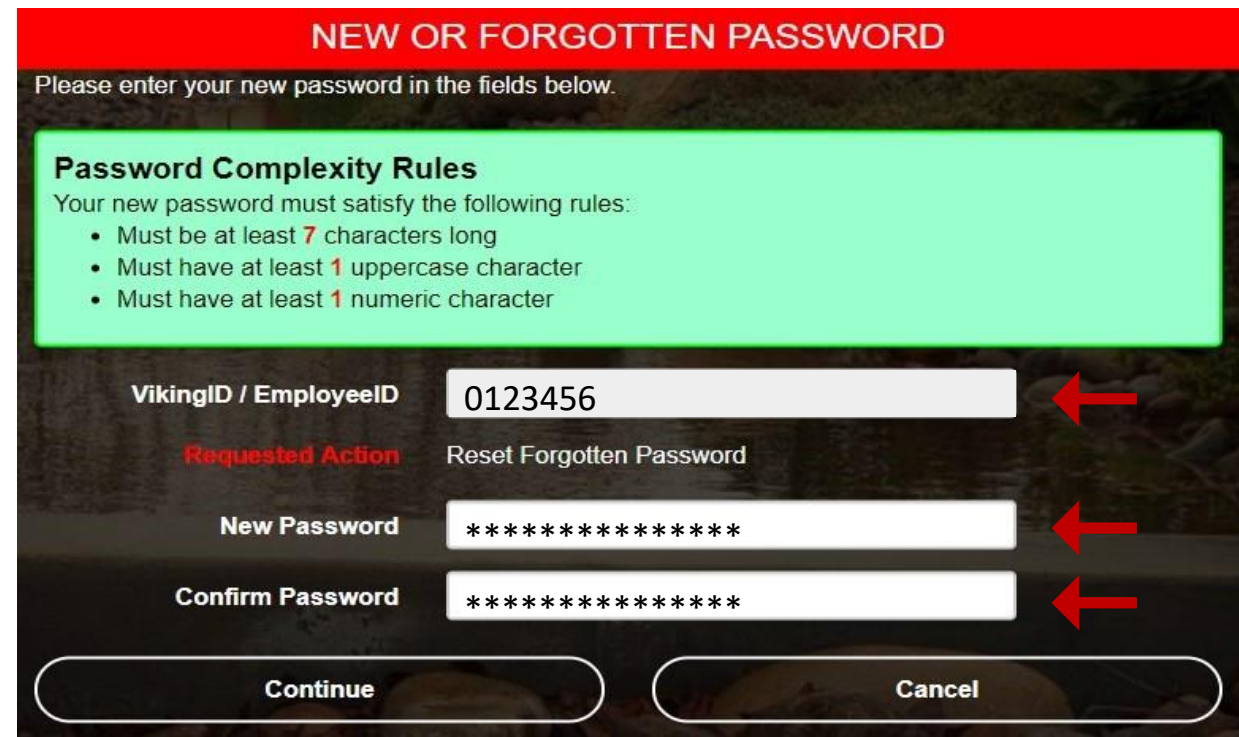

Step 5: Create a password Step 4: Confirm password Step 6: Click continue

**Tip:** Note the complexity rules. IITS suggests the use of passphrases for added security.

For example: Afternoon Tea @ 4pm

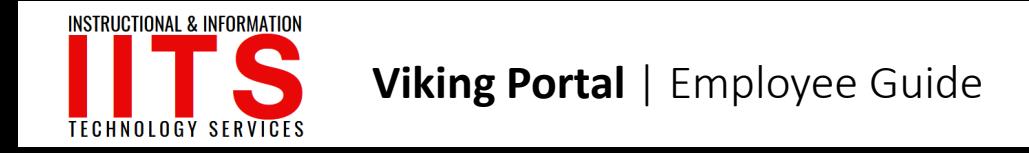

#### CONGRATUATIONS!

You have successfully reset your password.

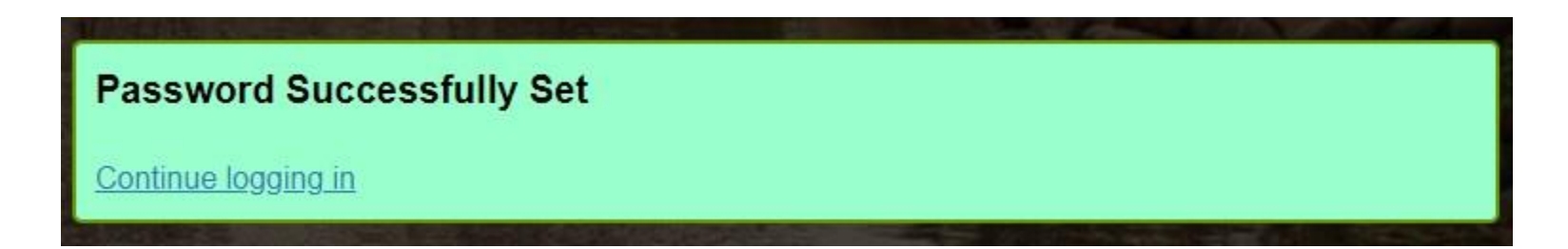

As a friendly reminder, **NEVER** share your password with **anyone**.

 $\triangleright$  Now that you have reset your password, you are welcome to log in to see what is available to you.

 $\triangleright$  Go to the next slide for a preview.

![](_page_6_Picture_0.jpeg)

![](_page_6_Picture_2.jpeg)

Congratulations! You're in!

- ➢ Within Viking Portal, you have access to online platforms.
- $\triangleright$  Check under the Thor & Loki tabs to see what is available to you. Note that this list will change and grow as more online platforms are added. Check back under both tabs!
- $\triangleright$  Under Manage your Account Settings, you will find options to change your OTP delivery method, identify what phone/email are on file for you, & more.

![](_page_7_Picture_0.jpeg)

Step 1: Go to <https://portal.lbcc.edu/sso> to access Viking Portal.

Step 2: Type in your Employee ID # and then click on New/Forgot Password.

![](_page_7_Picture_45.jpeg)

![](_page_8_Picture_0.jpeg)

![](_page_8_Picture_89.jpeg)

**Step 1:** Type in your current password.

#### Step 2: Click Continue

A One Time Passcode (OTP) will be sent to you in the method noted on the screen.

- $\triangleright$  For this example, the OTP has been sent via text.
- $\triangleright$  You do have the choice to send your OTP in different methods (via email & phone call).
- $\triangleright$  To change where you access your OTP, click on **Problems with the** OTP? to locate your options.

![](_page_9_Picture_0.jpeg)

![](_page_9_Picture_38.jpeg)

Step 3 : Type your OTP in the space provided

Step 4 : Click Continue

![](_page_10_Picture_0.jpeg)

![](_page_10_Figure_2.jpeg)

Step 5: Create a password Step 4: Confirm password Step 6: Click continue

**Tip:** Note the complexity rules. IITS suggests the use of passphrases for added security.

For example: Afternoon Tea @ 4pm

![](_page_11_Picture_0.jpeg)

#### CONGRATUATIONS!

You have successfully reset your password.

![](_page_11_Picture_4.jpeg)

As a friendly reminder, **NEVER** share your password with **anyone**.

 $\triangleright$  Now that you have reset your password, you are welcome to log in to see what is available to you.

 $\triangleright$  Go to the next slide for a preview.

![](_page_12_Picture_0.jpeg)

![](_page_12_Figure_2.jpeg)

Congratulations! You're in!

- ➢ Within Viking Portal, you have access to online platforms.
- $\triangleright$  Check under the Thor & Loki tabs to see what is available to you. Note that this list will change and grow as more online platforms are added. Check back under both tabs!
- $\triangleright$  Under Manage your Account Settings, you will find options to change your OTP delivery method, identify what phone/email are on file for you, & more.

![](_page_13_Picture_0.jpeg)

## Login & Navigate Viking Portal

![](_page_13_Figure_2.jpeg)

Step 1: Go to <https://portal.lbcc.edu/sso> to access Viking Portal.

Step 2: Type in your Employee ID # and Password.

Step 3: Click login

If this is your first time logging in on a device, the system will generate a One Time Passcode (OTP) and send it to the phone/email you have on file with LBCC.

![](_page_14_Picture_0.jpeg)

## Login & Navigate Viking Portal

![](_page_14_Picture_59.jpeg)

Step 4: Type your OTP in the space provided.

#### Step 5: click Login.

Note: You have the option to select "Remember this device?" It is not recommended you do this on public machines.

![](_page_15_Picture_0.jpeg)

## Login & Navigate Viking Portal

![](_page_15_Figure_2.jpeg)

Congratulations! You're in!

- ➢ Within Viking Portal, you have access to online platforms.
- $\triangleright$  Check under the Thor & Loki tabs to see what is available to you. Note that this list will change and grow as more online platforms are added. Check back under both tabs!
- $\triangleright$  Under Manage your Account Settings, you will find options to change your OTP delivery method, identify what phone/email are on file for you, & more.

![](_page_16_Picture_0.jpeg)

#### If you would like help with the process, or have any other LBCC Technology questions, feel free to contact the IITS Faculty & Staff Help Desk!

• Phone: (562) 938-4357

• Email: [helpdesk@lbcc.edu](mailto:helpdesk@lbcc.edu)

•In-Person: Check out our schedule online at www.lbcc.edu/iits